#### Western Wayne Web Site: [www.westernwayne.org](http://www.westernwayne.org/)

- **STEP 1: Click on STUDENTS & PARENTS**
- **STEP 2: Click on Gradebook-Parent**
- **STEP 3 Click on ONLINE Registration**
- **STEP 4: Create a User Name and Password**

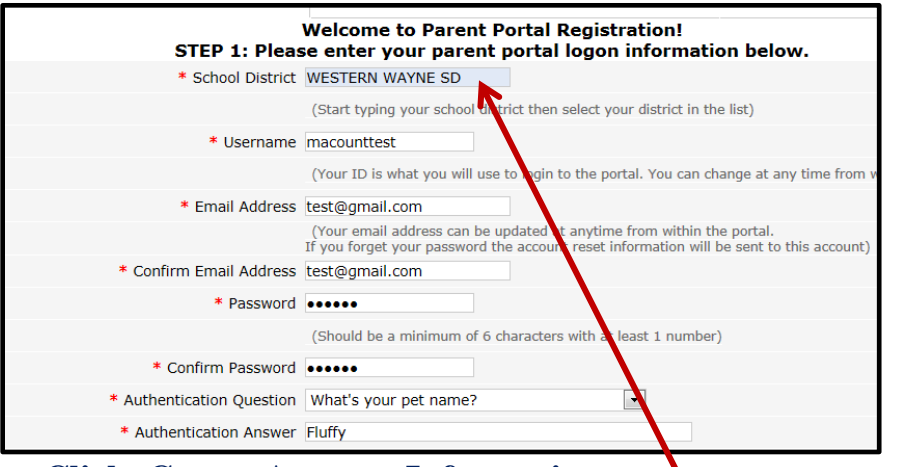

# **Click Create Account Information**

If a drop down list of schools does not appear, please make this change to your Internet Explorer options. TOOLS, Compatibility Mode, ADD (this website), click close.

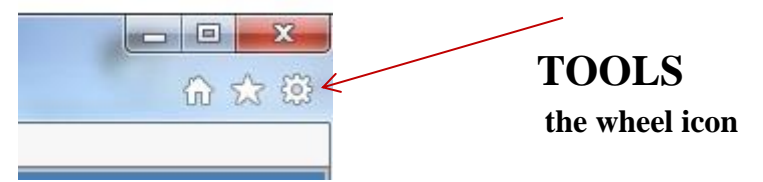

# **STEP 5: Personal Information Page**

Complete this- Identify yourself. Only Parents or Guardians may request a Parent Portal Account. You must be listed as the parent or guardian on your child's emergency card to create the account.

## **STEP 6: Connect Your Student to Your Account**

List your child's student ID and home address. You may enter multiple siblings from both Middle School and High School.

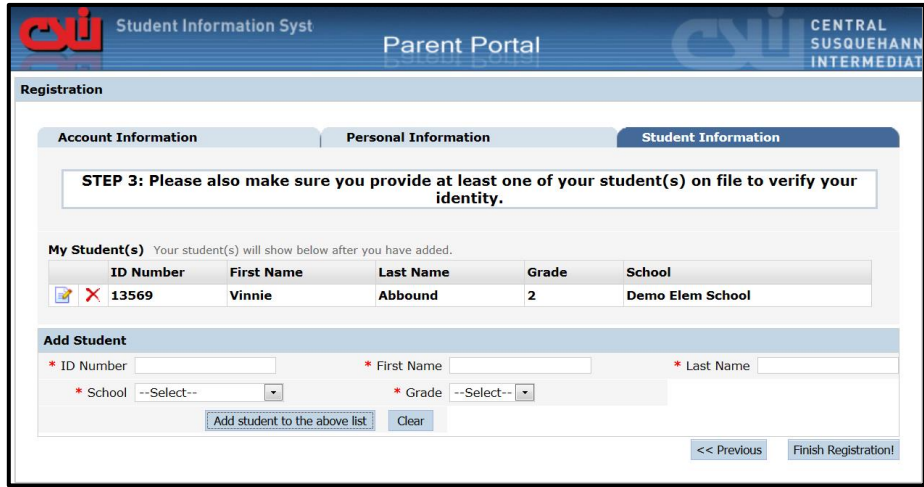

## **STEP 7: Registration is Successful, Waiting for Approval**

The registration is reviewed and approved by the building administrator which may take several days. Your approval will be sent via email. The email will contain a LINK to ACTIVATE your account.

\*\*Please check your SPAM or JUNK Email Folder, as this email may be delivered to junk folder in error.